Crésus Comptabilité

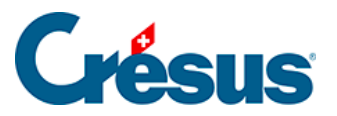

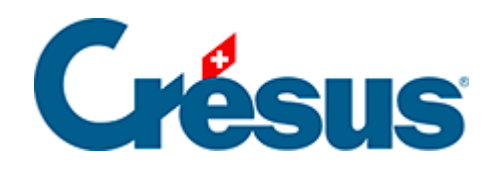

## **Crésus Comptabilité**

#### [25.2 - Démarrage](#page-2-0)

- [25.2.1 Créer une comptabilité](#page-3-0)
- [25.2.2 Définitions standards](#page-9-0)
- [25.2.3 Définitions propres à MCH](#page-10-0)

<span id="page-2-0"></span>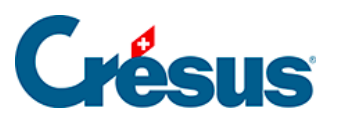

#### 25.2 - Démarrage

Ce chapitre explique pas à pas comment créer une comptabilité MCH2.

<span id="page-3-0"></span>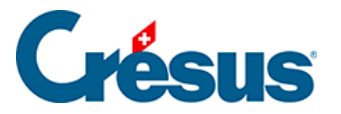

### **25.2.1 - Créer une comptabilité**

Si vous utilisez Crésus Comptabilité MCH pour la première fois il faut créer une nouvelle comptabilité. Exécutez la commande Fichier – Nouveau pour afficher ce dialogue :

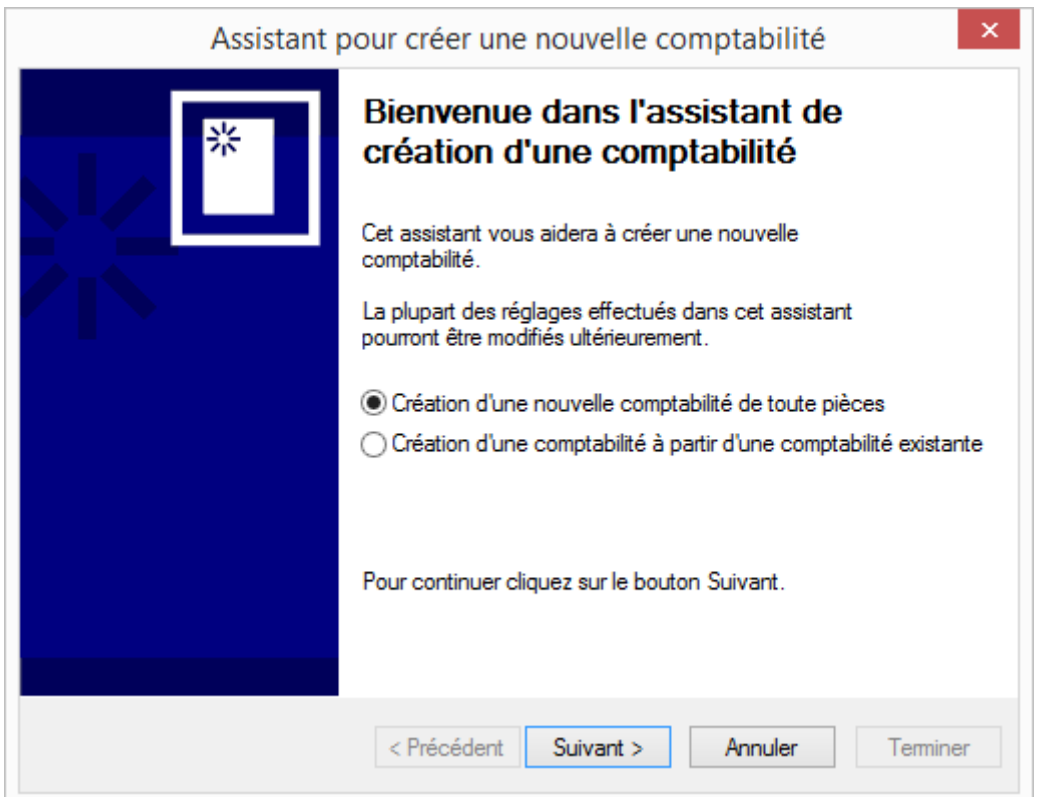

Choisissez l'option Création d'une nouvelle comptabilité de toute pièce et cliquez sur le bouton Suivant.

Vous pouvez alors sélectionner le plan comptable de base Comptabilité MCH2**.**

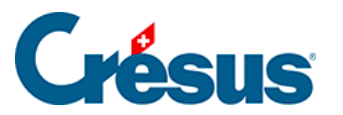

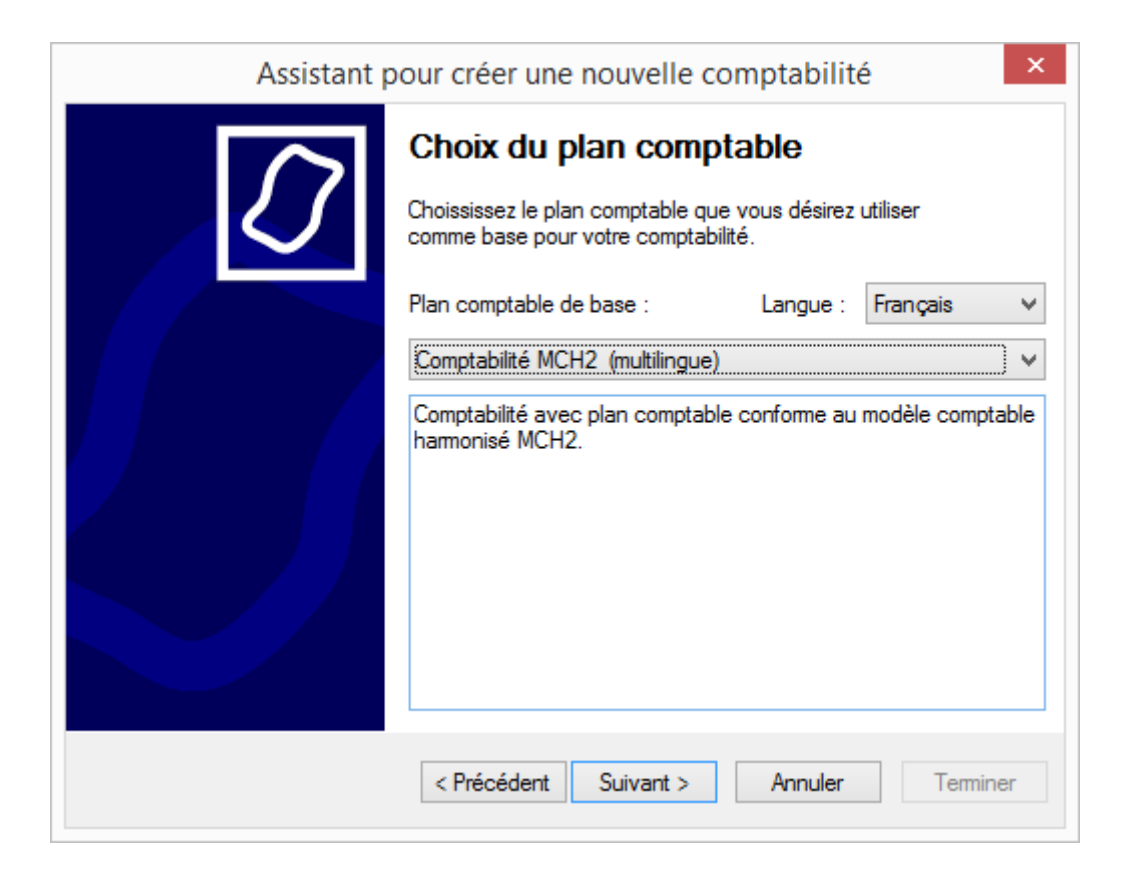

Cliquez sur le bouton Suivant.

Saisissez le titre de la comptabilité, habituellement le nom de la collectivité publique concernée.

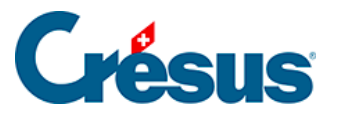

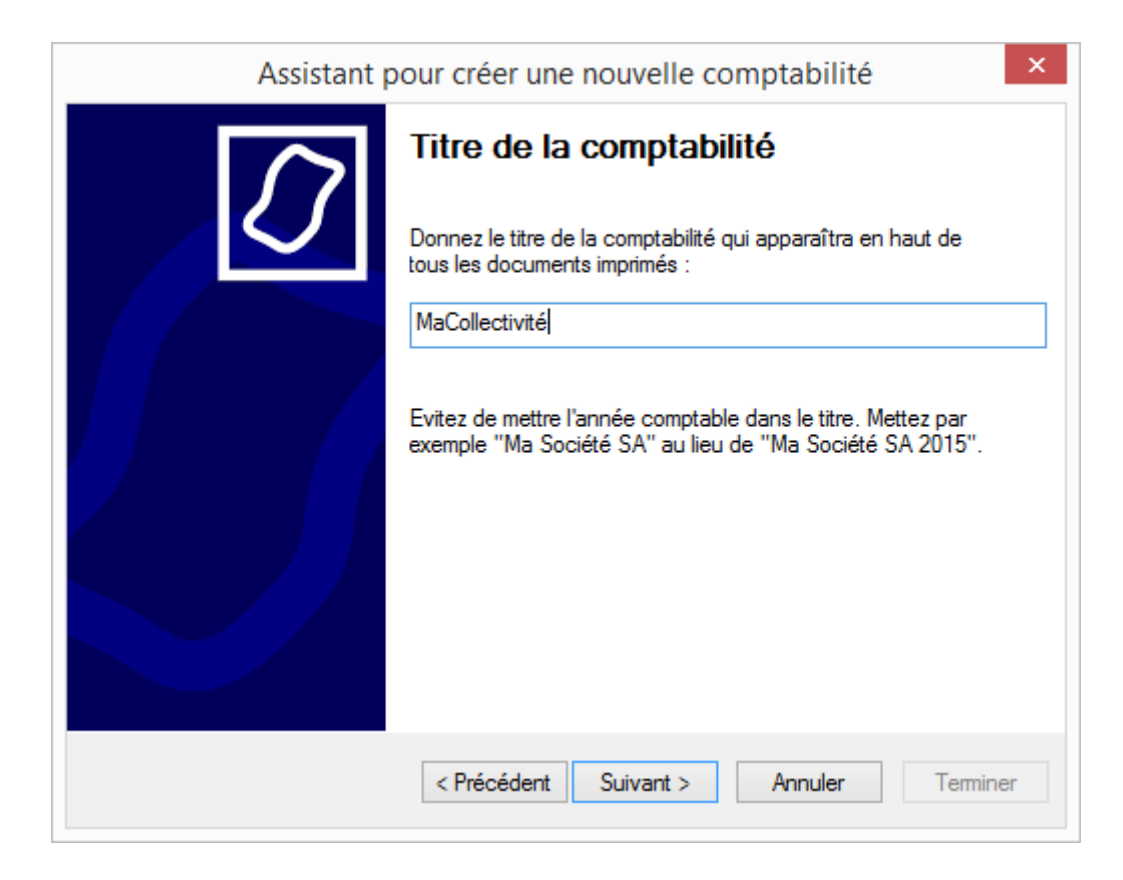

Indiquez les dates de début et de fin de la période comptable.

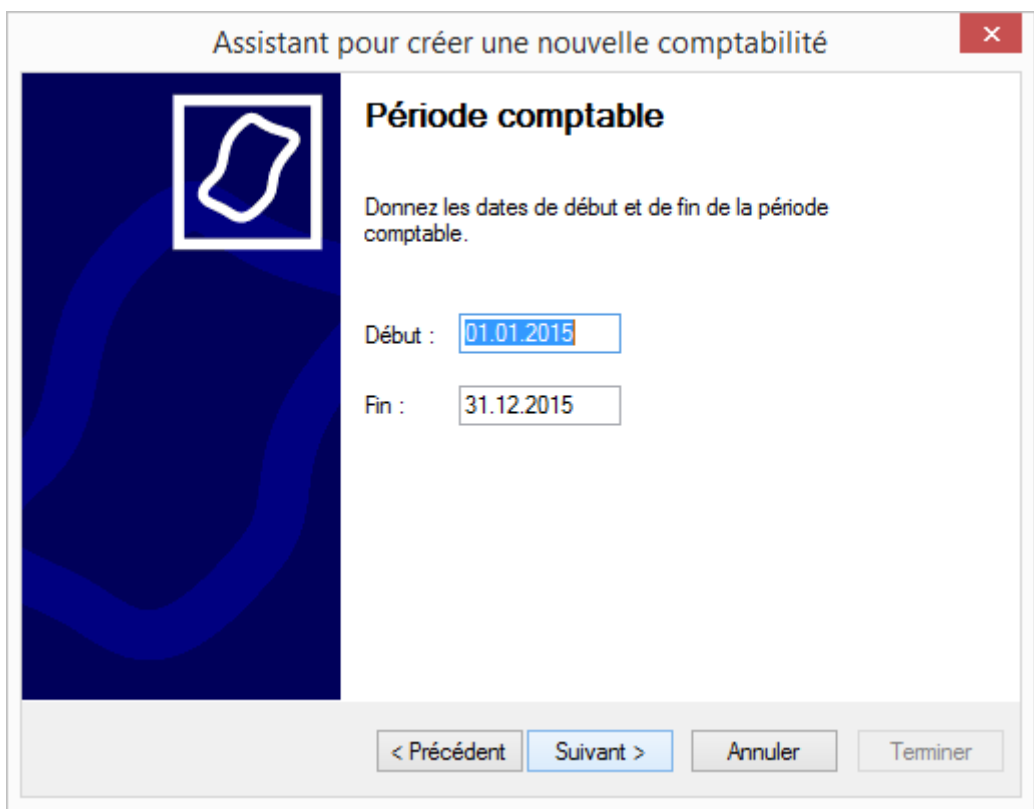

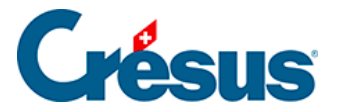

Toutes les collectivités publiques ne sont pas soumises à la TVA. Si certaines prestations facturées sont soumises à la TVA, choisissez l'option de TVA correspondant à votre statut d'assujetti fiscal, sinon indiquez que votre collectivité publique n'est pas soumise à la TVA.

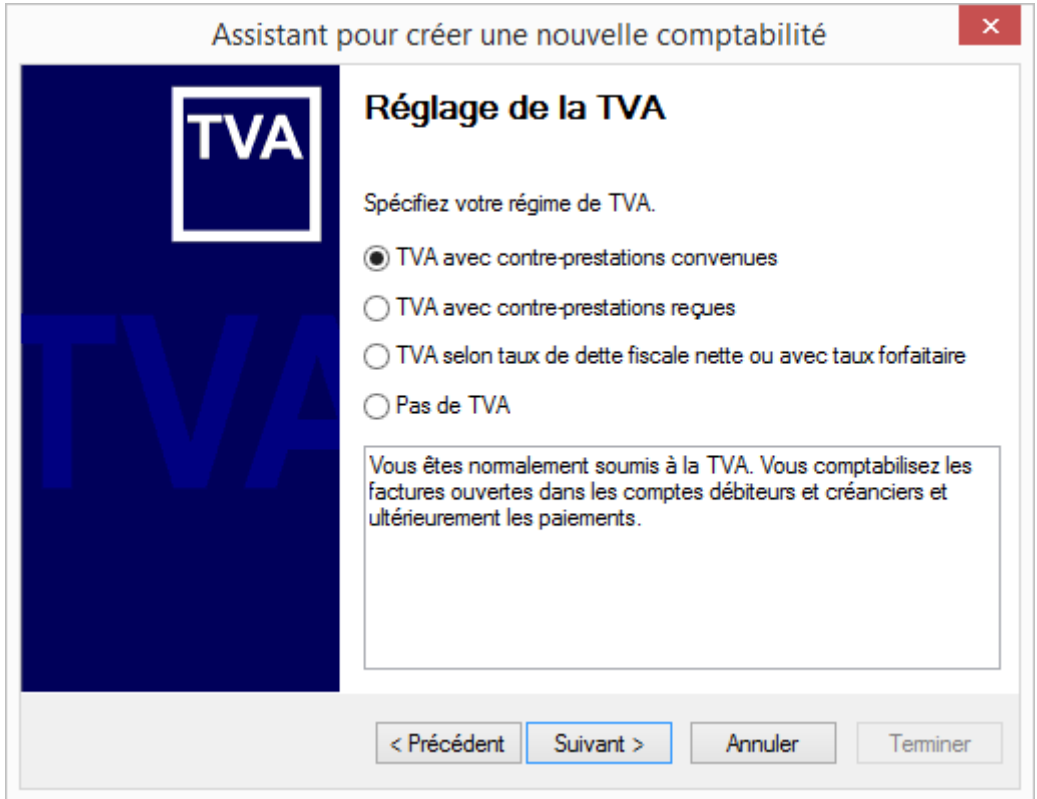

Spécifiez le genre de TVA que vous serez amenés à facturer :

# **Crésus**

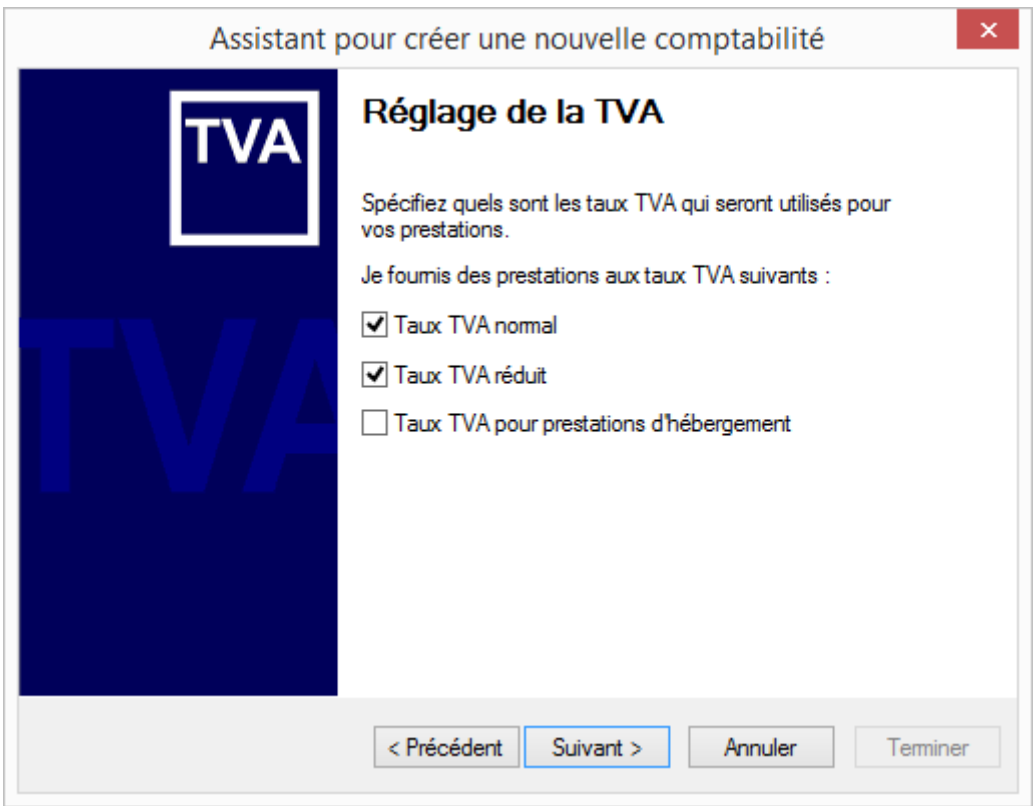

Dans le dernier écran, saisissez le nom du fichier et son emplacement dans votre structure informatique.

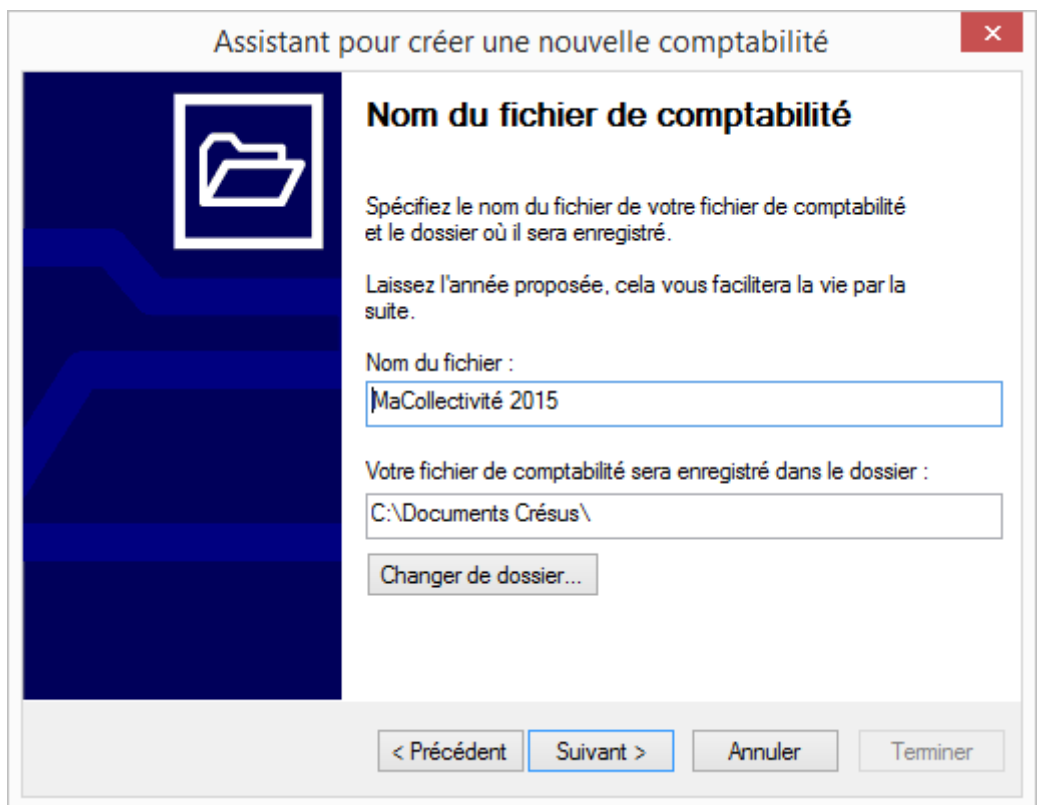

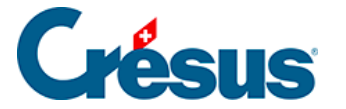

Le bouton Changer de dossier permet de choisir le dossier dans lequel est enregistré le fichier Crésus.

Cliquez sur le bouton Suivant, pour afficher le récapitulatif de vos choix. Si nécessaire, vous pouvez revenir en arrière pour les modifier en cliquant sur le bouton Précédent**.** 

Plusieurs autres réglages peuvent être définis dans la foulée en cochant la case Accéder directement aux autres réglages maintenant.

Ces réglages peuvent être faits ultérieurement en utilisant la commande Options – Définitions dans la comptabilité.

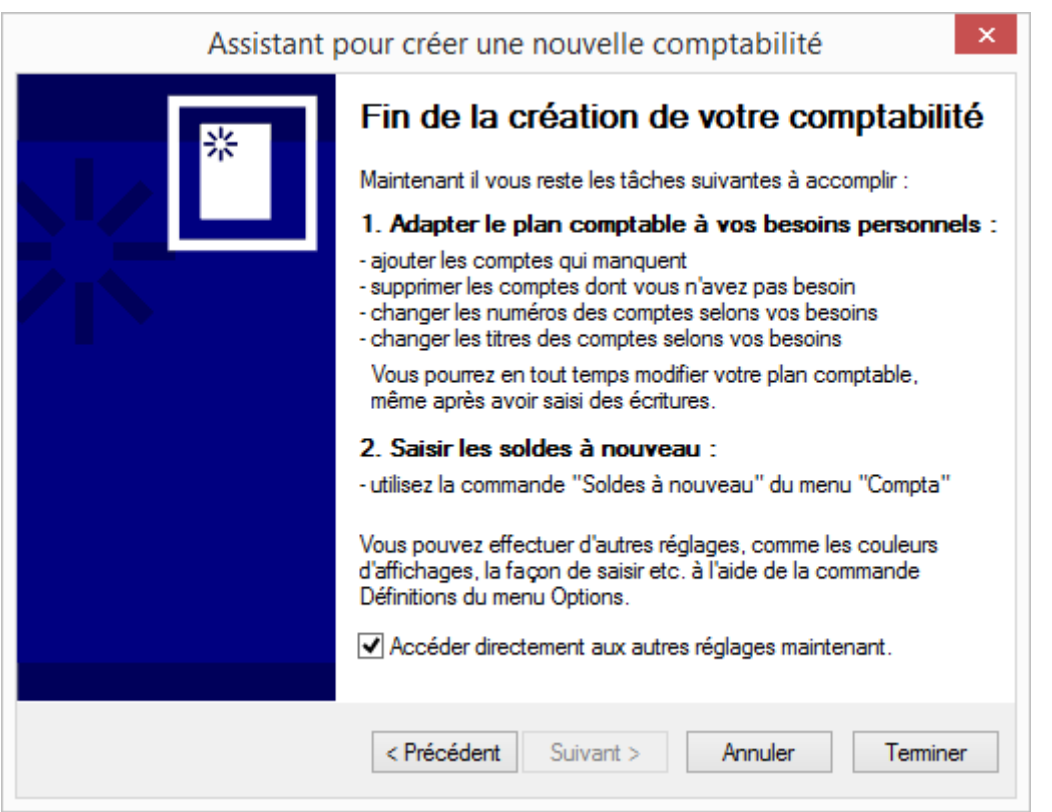

<span id="page-9-0"></span>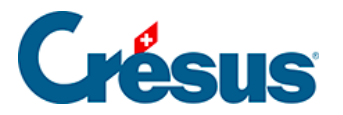

#### **25.2.2 - Définitions standards**

Consultez les sections générales du site relatives à l'utilisation Crésus Comptabilité pour obtenir la description des réglages standards.

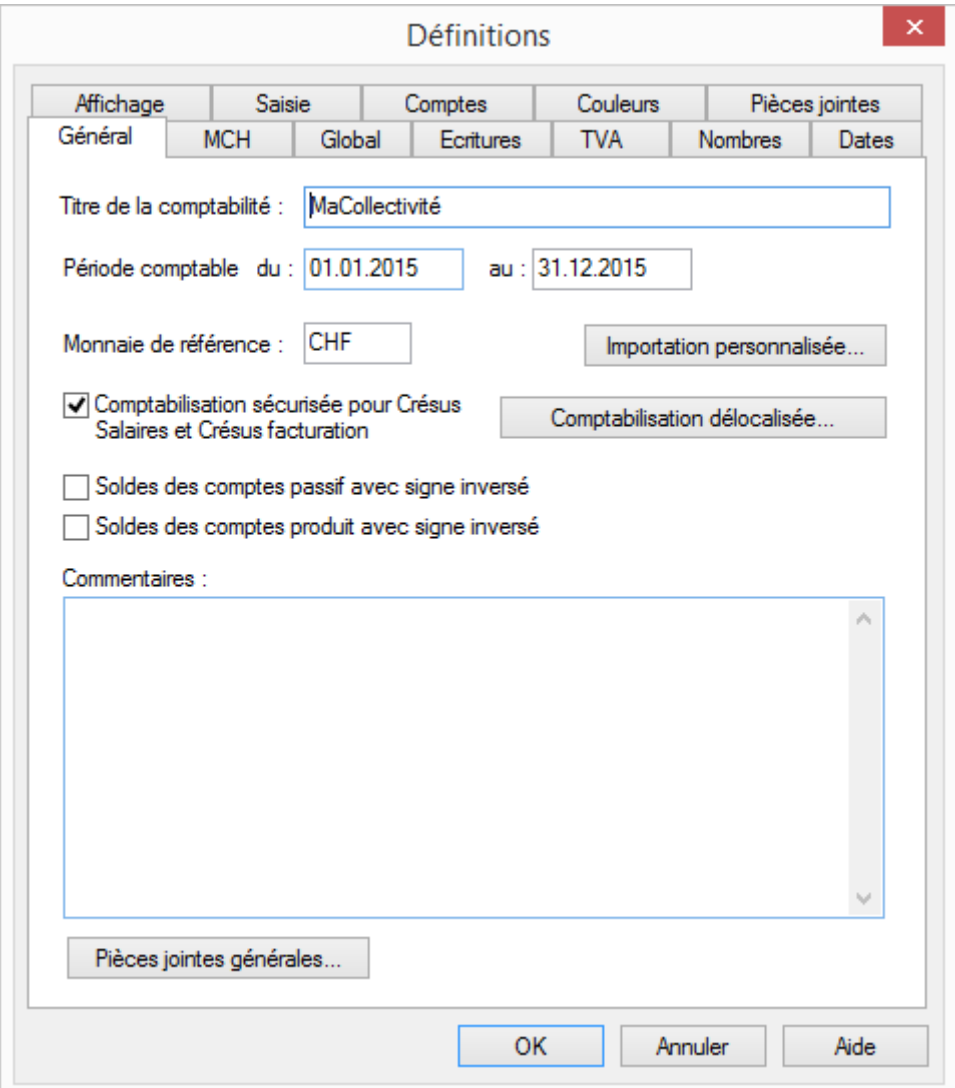

<span id="page-10-0"></span>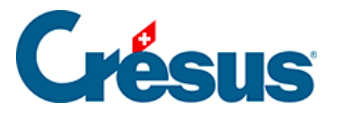

#### **25.2.3 - Définitions propres à MCH**

Les données spécifiques de la collectivité dépendent du mode MCH choisi.

En mode MCH2, précisez le nombre d'habitants, le taux d'imposition et sa capacité fiscale par habitant. Ces éléments sont utiles pour le calcul des divers indicateurs financiers.

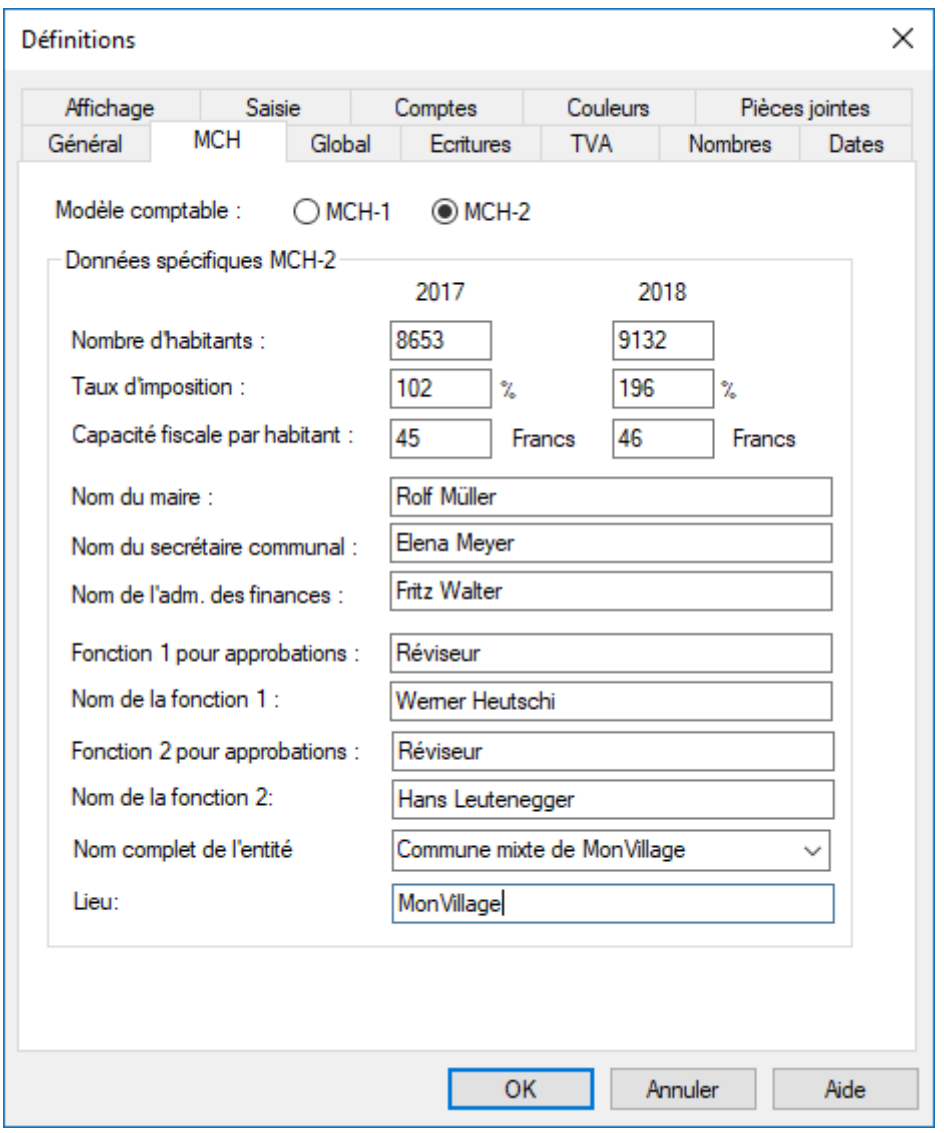

Outre ces nombres, cet écran permet de saisir les noms des responsables communaux. Ces noms peuvent ainsi apparaître dans les divers rapports.

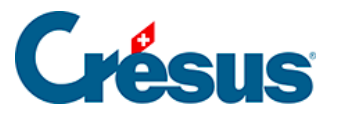

Note : Pour les syndicats ou les bourgeoisies qui n'ont pas la notion d'habitants, il faut mettre ces nombres à 1.